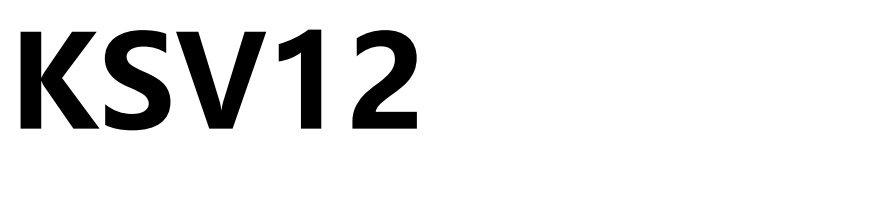

十二网口二合一视频控制器

版本: v2.1 发布日期: 2022 年 11 月

# **使用说明书**

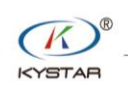

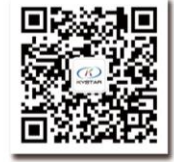

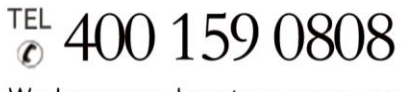

Web:www.kystar.com.cn

北京凯视达科技股份有限公司

专业的超高清视频显示、 控制综合解决方案提供商和运营服务商

#### 版本记录

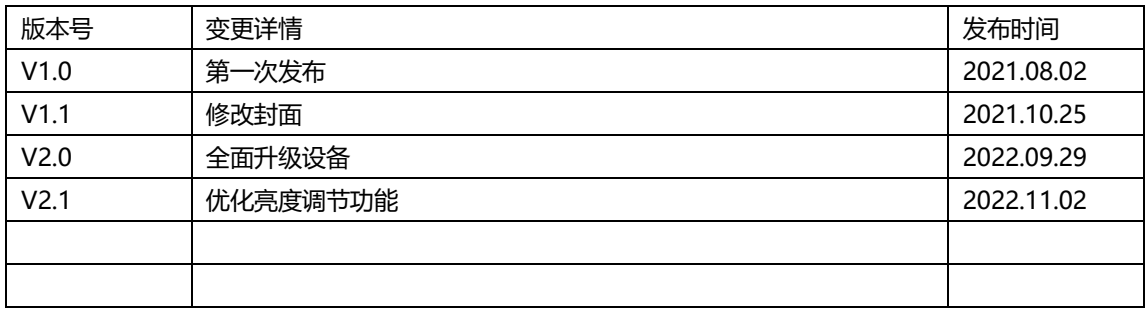

安全注意事项

 危 险 ● 设备内有高压,非专业维修人员不得打开后盖,以免发生危险。 警 告 ● 本设备非防水设备,在潮湿环境下请做好防水处理; ● 本设备禁止靠近火源或高温环境; ● 本设备如发出怪异噪音、冒烟或怪味,应立即拔掉电源插头,并与经 销商联系; ● 严禁带电拔插 **DP**、**DVI**、**HDMI** 信号线缆。 注 意

- 1、使用前请仔细阅读本说明书,并妥善保存以备后用;
- 2、在有雷电或长期不用的情况下,请拔掉电源插头;
- 3、本设备不适合非专业人员操作调试,请在专业人员指导下使用;
- 4、不要从本设备通风孔塞入任何物体,以免造成设备损坏或事故;
- 5、不宜将本设备放置于近水或其它潮湿的地方使用;
- 6、不宜将本设备放置于散热片或其它高温地方使用;
- 7、请妥善整理并放置好电源线,以防破损;
- 8、如存在下列情况,应拔掉本设备电源插头,并委托维修:
	- 有液体溅入本设备时
	- 本设备跌落或机箱损坏时
	- 本设备出现明显功能异常或性能明显变差时

声明

感谢您使用本公司的产品。

本文档版权属本公司所有,在未征得本公司的书面许可的情况下,严禁以任 何形式复制、传递、分发和存储本文档的任何内容。本公司保留在不预先通知的 情况下对本文档中所描述的任何产品功能进行修改和改进的权利,最终解释权归 本公司所有。

本产品可能附带有相关的控制软件,该软件仅供您使用,软件的所有权归本 公司所有。您可以进行拷贝,但仅限于个人使用。若您将此软件用于其它用途, 特别是商业用途,请与本公司取得联系。本公司保留追究侵权行为法律责任的权 利。

请您在使用前仔细阅读本手册,操作不当,有可能对产品造成损害;本产品 为带电工作产品,请注意用电安全。若不按照本手册的说明,采取不得当的操作, 因而造成的财产损失和人身伤害,本公司不承担责任。此条如与当地法律法规相 抵触之处,以当地法律法规为准。

如果您使用了本产品,意味着您同意以上声明,若您不同意以上声明,则请 您与销售方联系,办理相应的退货手续。

### 版权所有© 2022 北京凯视达科技股份有限公司

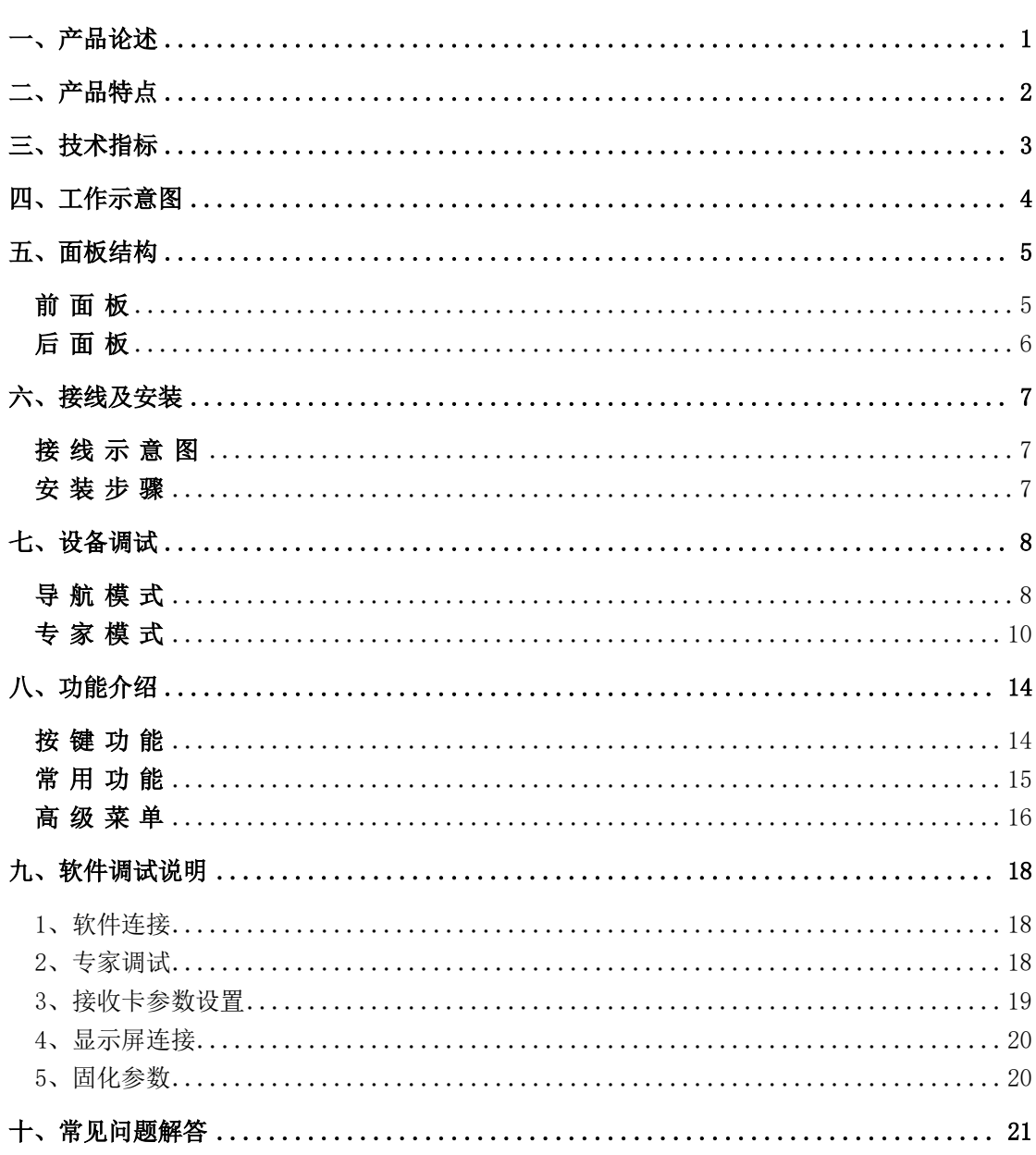

# 目录

# <span id="page-5-0"></span>一、产品论述

随着 LED 显示行业的迅猛发展和应用需求不断扩大,针对于大屏幕控制系统的各种控制 要求应运而生。但由于大屏幕控制系统在图像处理、画面控制和信号格式转换方面的局限性, LED 大屏幕控制系统存在一些薄弱环节,不能满足用户的需求,主要存在以下问题:

1.LED 大屏幕控制系统的信号源接入格式有限,目前一般使用的只是数字 DVI 信号,许 多信号源(例如: VGA 等)无法直接通过控制系统在 LED 大屏幕上显示;

2.传统的信号采集卡图像处理效果差,在信号格式转换的同时对画面的清晰度造成较大 损耗;

3.LED 大屏幕控制系统只能截取 LED 大屏幕对应点数的图像进行显示,而在某些客户现 场需要较为随意的显示任意大小或者完整电脑桌面的画面;

4.随着 LED 屏体间距的不断缩小及屏点数的不断增大,单卡带载单屏显示单一画面的时 代也即将不复存在,更多的应用要求与显示要求将凸显出来,LED 大屏幕控制系统需要与其 他周边设备更好的配合才能很好的完成客户的需要。

针对于以上问题,我公司自主研发了多款视频处理产品。产品采用先进的控制和图像处 理技术,不仅能够快速、稳定的实现信号间的切换,还可以对画面进行多层次处理。另外, 产品可以通过设备上的键盘和 PC 电脑控制,操作简单方便。

# <span id="page-6-0"></span>二、产品特点

- 单机具有 12 个网口,单网口带载 65 万像素, 整机最大带载 780 万像素, 宽度可达到 12000 点,高度可达到 4000 点。
- 支持多种数字信号接口,包括 1 路 DP1.1, 1 路 HDMI1.4, 2 路 HDMI1.3 和 2 路 DVI-D 输入源。
- ⚫ 支持 3 画面显示,画面位置任意布局。
- ⚫ 所有图层均支持抠图、透明度调节,呈现最佳效果。
- 不同信号进行切换时支持多种特效,包括淡入淡出、上下左右划幕、斜上斜下划幕、圆 形切出切入、菱形切出切入、梳状切换。
- ⚫ 支持信号源热备份。
- 支持 EDID (Extended Display Identification Data, 扩展显示识别数据)的读取、 修改、自定义。
- ⚫ 支持一键黑屏/静止功能。
- ⚫ 支持去黑边/剪裁功能,解决前端信号产生的黑边问题,针对任意信号源做任意裁剪(依 旧保持满屏状态)
- ⚫ 支持按键锁定,防止误操作。
- ⚫ 可实时、快捷地对整体输出画面显示亮度、对比度进行调整。
- K-HDR 功能, 支持 SDR 转 HDR 图像优化技术, 可以提升普通 SDR 视频的对比度、增强图 像细节表现,让普通视频具备 HDR 效果。

# <span id="page-7-0"></span>三、技术指标

视频控制器采用最新的专利视频处理技术,具有任意格式输入、对应格式输出的视频转 换能力。可以对包括 DVI, HDMI, DP 等视频信号进行处理和增强, 以满足客户的应用需 求。详细的规格参数如下:

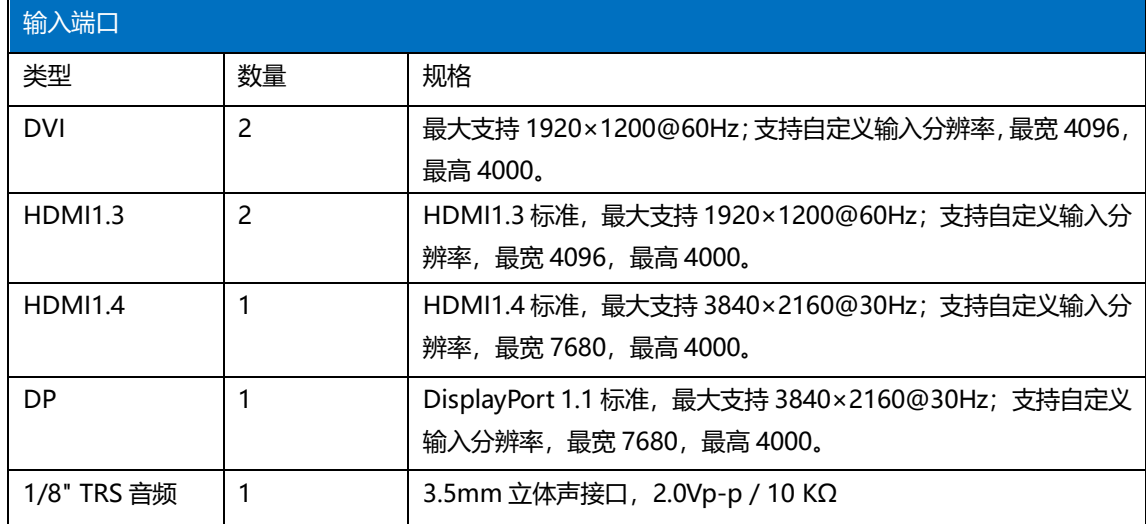

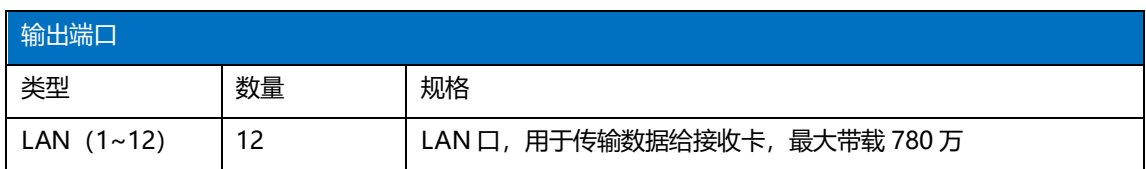

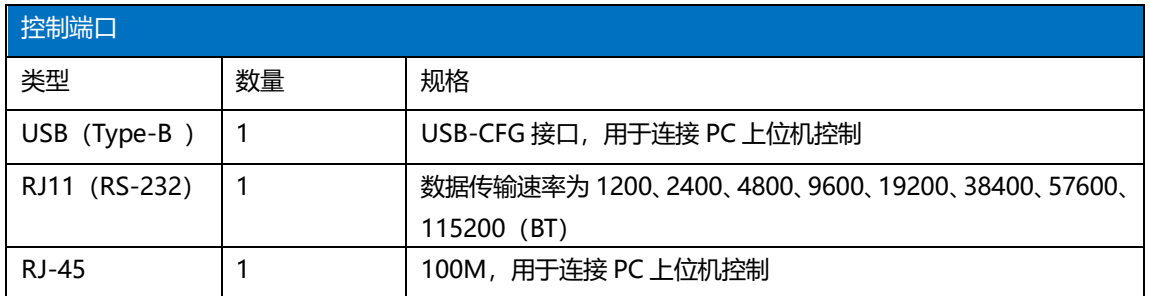

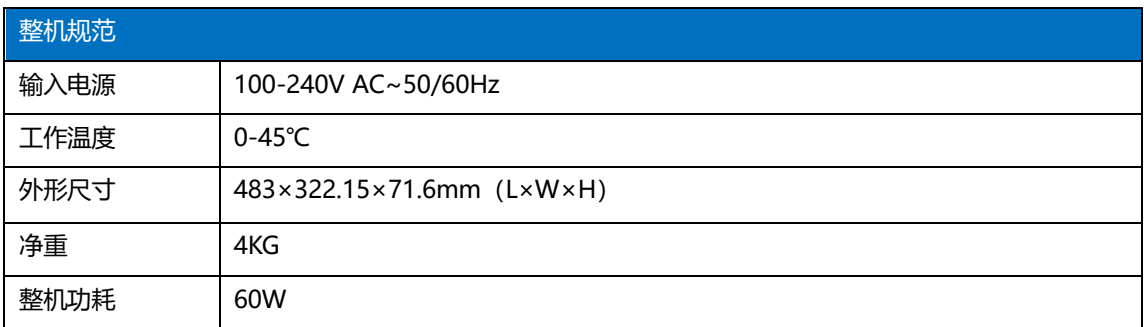

# <span id="page-8-0"></span>四、工作示意图

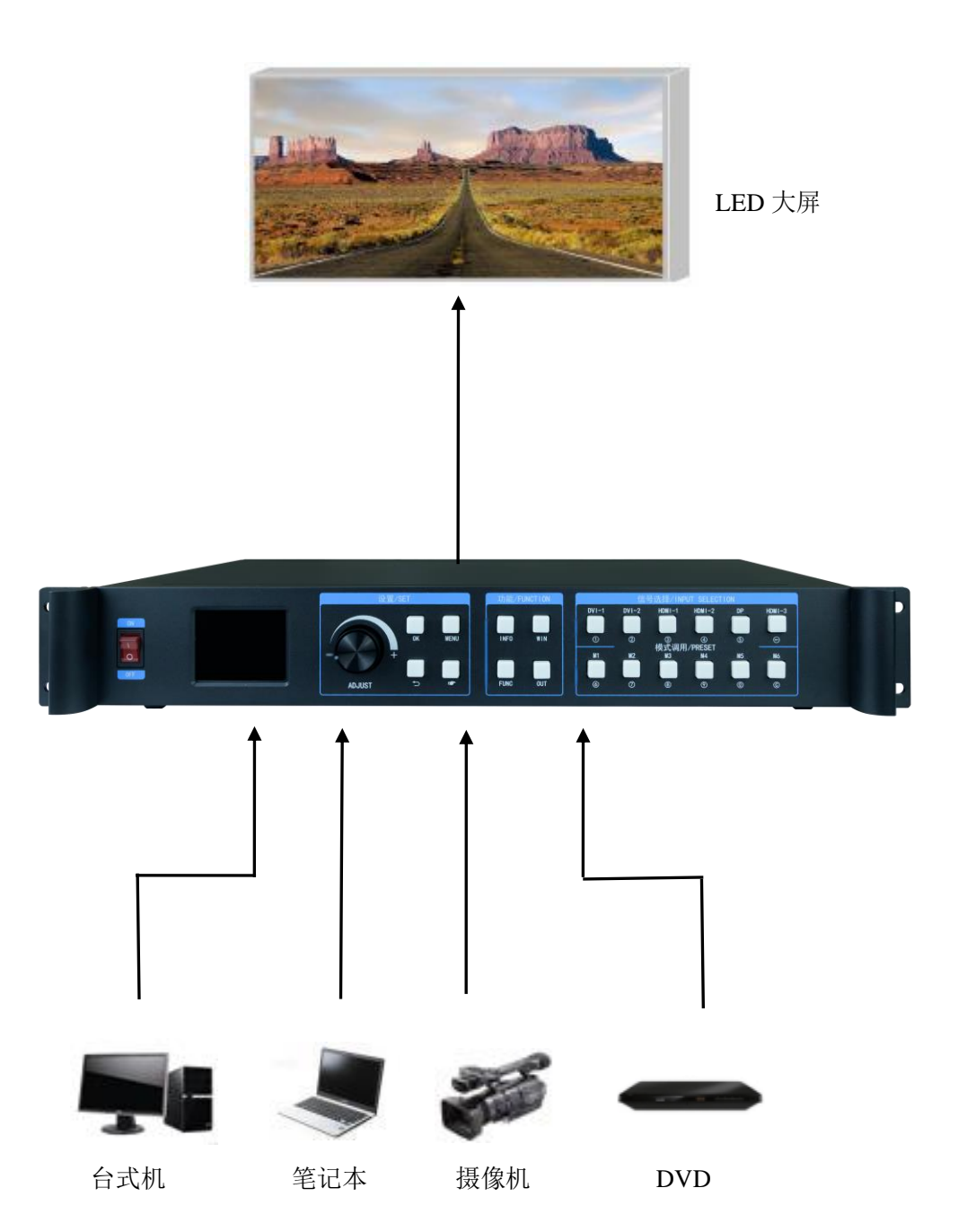

### <span id="page-9-0"></span>五、面板结构

<span id="page-9-1"></span>前 面 板

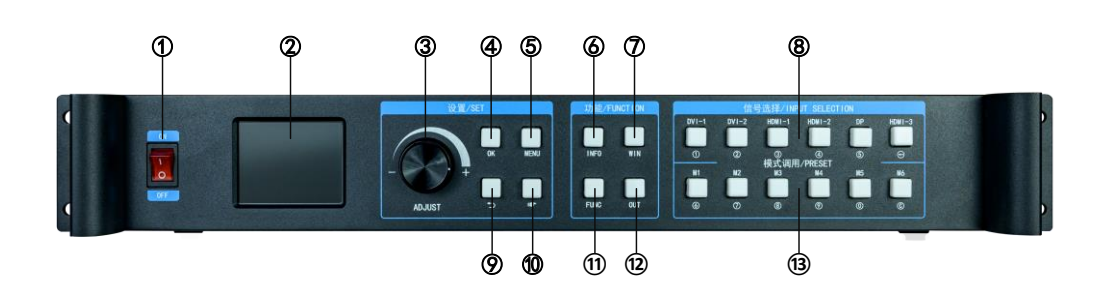

- 1、**POWER**:交流 220V 电源开关;ON 状态为电源接通,OFF 状态为电源关闭。
- 2、**LCD** 彩屏:信息显示屏;显示设备以及调试的相关信息。
- 3、**ADJUST**:调节旋钮:可以通过旋钮选择彩屏内的信息以及快速调节各种参数,逆 时针旋转为减小,顺时针旋转为增大,按下确定。
- 4、**OK**:确定按键,用于确认调试信息。
- 5、**MENU**:菜单按键,可进入主菜单界面进行设备调试。
- 6、**INFO**:信息查询按键;查询输入信号实时状态。
- 7、**WIN**:画面信息按键;显示画面画面信号源以及切换画面的信号源。

8、输入源按键:包括 DVI-1、DVI-2、HDMI-1、HDMI-2、DP、HDMI-3;主菜单界面 时代表设备后面的输入源,参数输入界面时表示数字 1、2、3、4、5 和回退键。

- $9.$   $\Box$ : 返回或取消按键。
- 10、  $\mathbb{Q}$ : 导航按键;点击进入导航模式。
- 11、**FUNC**:常用功能按键;点击进入常用功能界面。
- 12、**OUT**:输出选择键;可选择输出为黑屏、蓝屏、正常。
- 13、**M1-M6**:快捷模式调用按键;主菜单界面为快捷模式按键,参数输入界面下表示 数字 6、7、8、9、0 以及清除键。

<span id="page-10-0"></span>后面板

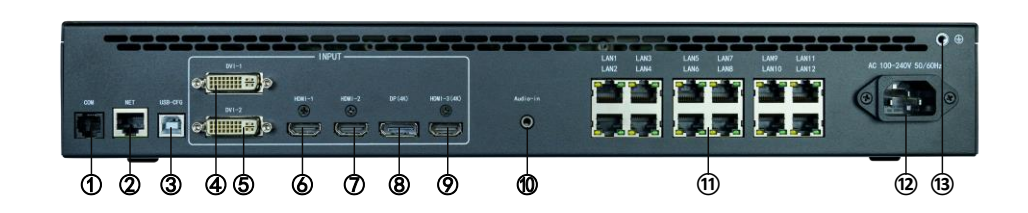

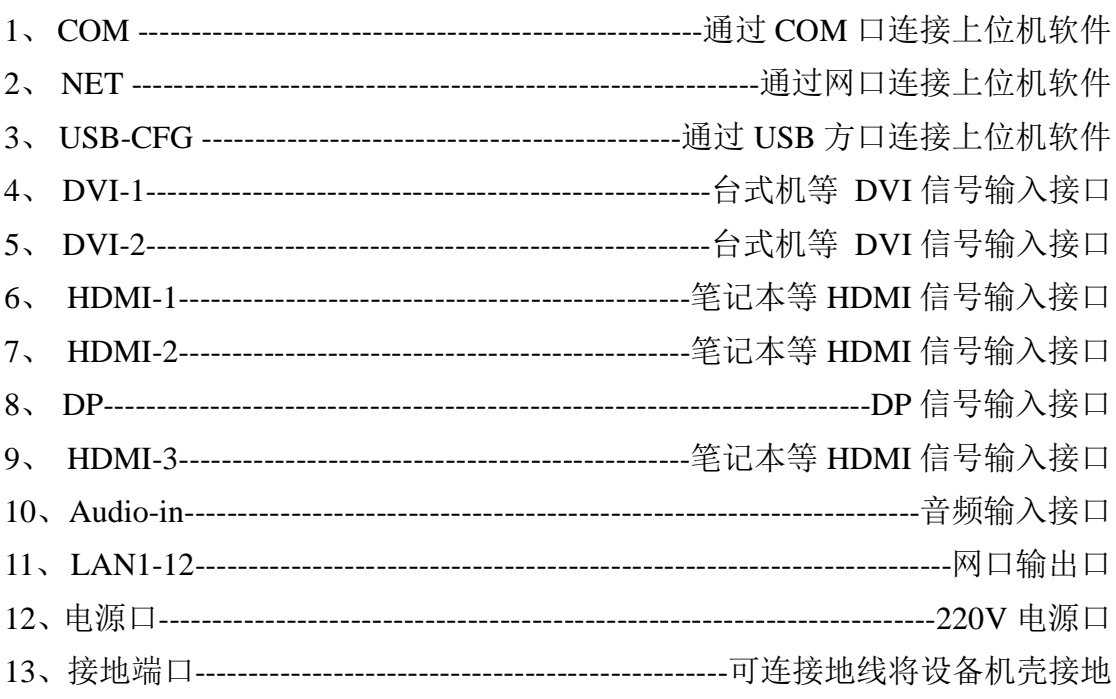

### <span id="page-11-0"></span>六、接线及安装

### <span id="page-11-1"></span>接 线 示 意 图

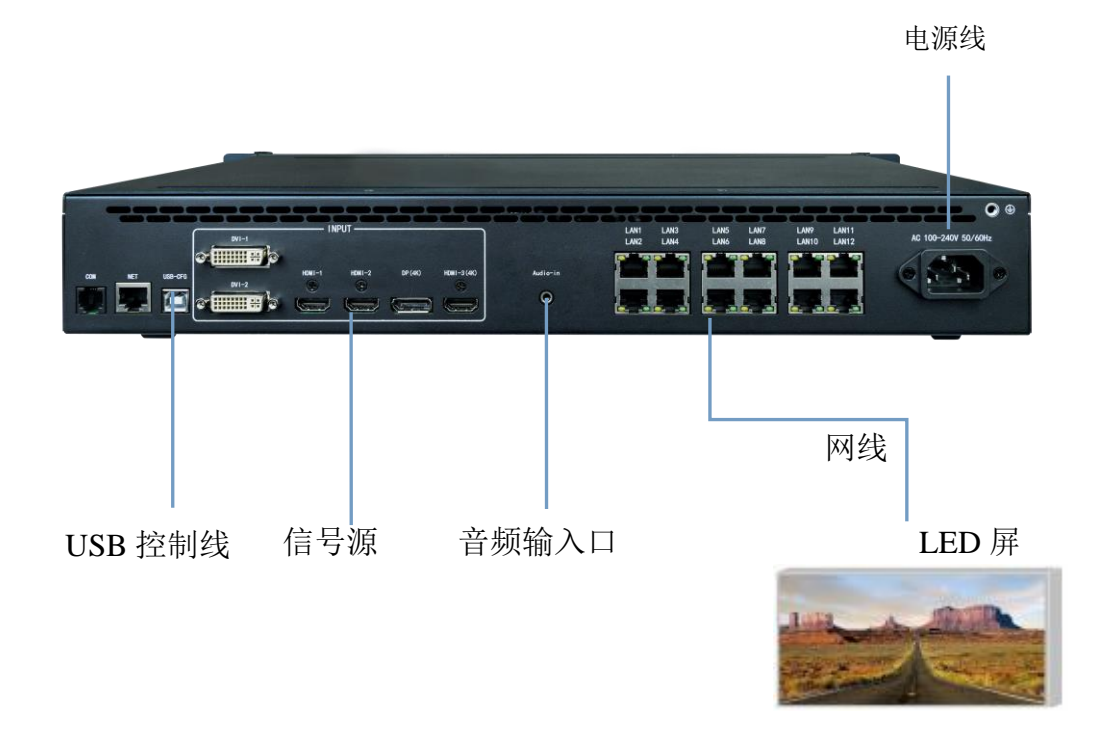

#### <span id="page-11-2"></span>安 装 步 骤

1、如图所示接线,将显卡的 DVI 接口与二合一控制器的 DVI-IN 输入口相接;

2、然后如图所示接线, 电脑通过 USB 控制线连接设备 USB-CFG 控制口, 将二合一控制 器的输出网口与接收卡相接;

3、确保接线无误后上电打开金卡调试软件,软件能正确识别发送卡型号和接收卡数量, 即可正常调试。

# <span id="page-12-0"></span>七、设备调试

#### <span id="page-12-1"></span>导 航 模 式

此导航适用于绝大部分情况,设置简单,跟着提示逐步调试即可达到您想要的显示

效果,处理器上电自动进入导航模式(或者点击 3):

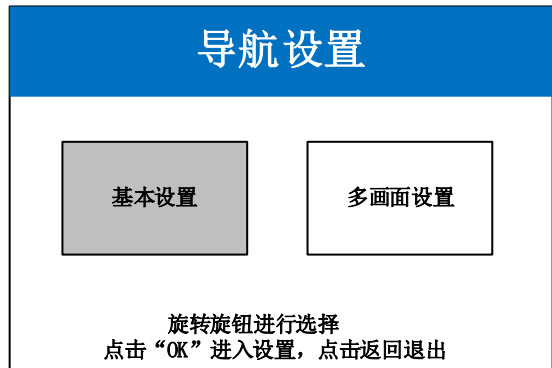

点击"基本设置",进入屏幕参数设置界面:

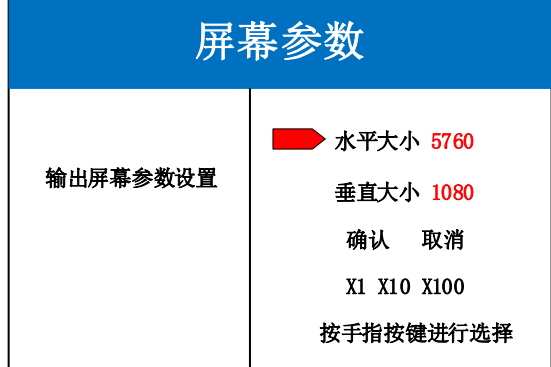

设置屏幕参数,设置水平大小和垂直大小为 LED 屏实际点数,点击"确认"完成参数设置 注;可以通过输入数字按键直接输入,或通过旋钮进行参数设置,通过手指按键可选择步长 导航模式,选择"多画面设置",点击 OK 进入

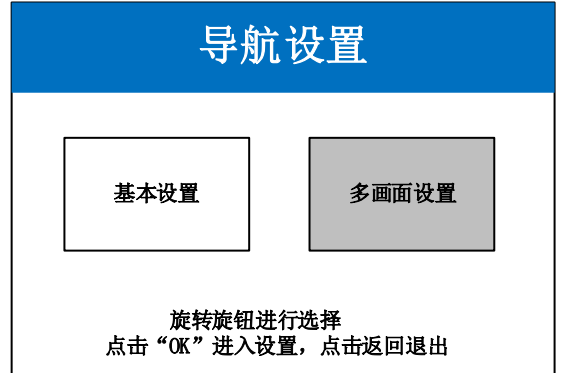

#### 十二网口二合一控制器使用说明书

选择画面布局(布局 1/布局 2/布局 3)

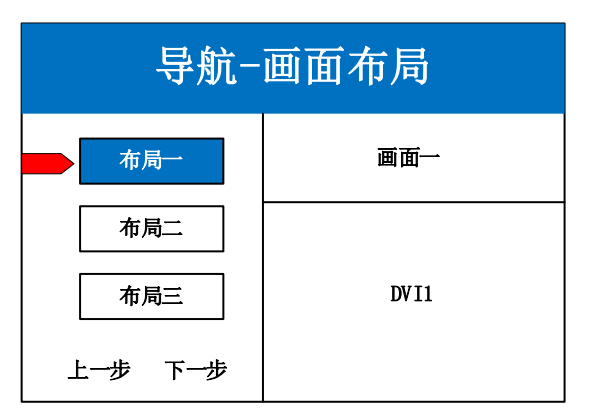

选择画面信号源,通过旋钮选择信号源输入

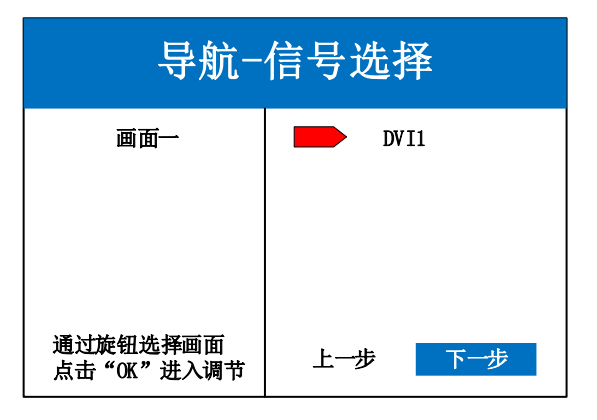

设置画面参数

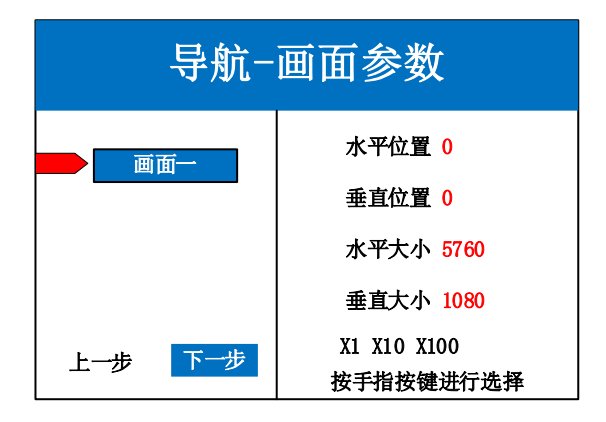

保存模式,模式 1

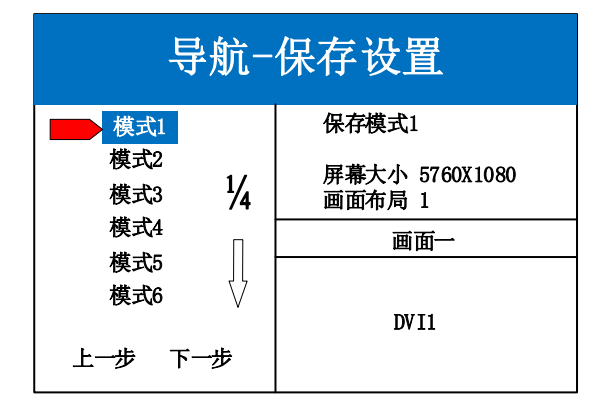

#### <span id="page-14-0"></span>专 家 模 式

点击"MENU"进入主菜单界面,包含如下图片八项设置菜单。可根据如下设置步骤对 设备进行基础设置,主控接收卡部分,请使用凯视达主控系统软件进行设置。

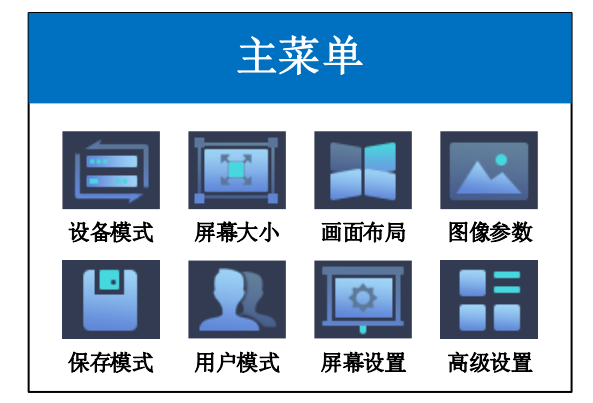

#### 具体设置步骤如下:

第一步: 选择设备模式, 可选择 2K 模式或 4K 模式。

2K 模式下, 设备所有的输入接口均为 2K 分辨率

4K 模式下,设备的 HDMI-3 和 DP 输入为 4K 分辨率, 其余为 2K 分辨率, 详细分辨率支持 范围可参考本文第三章节中的输入接口参数。

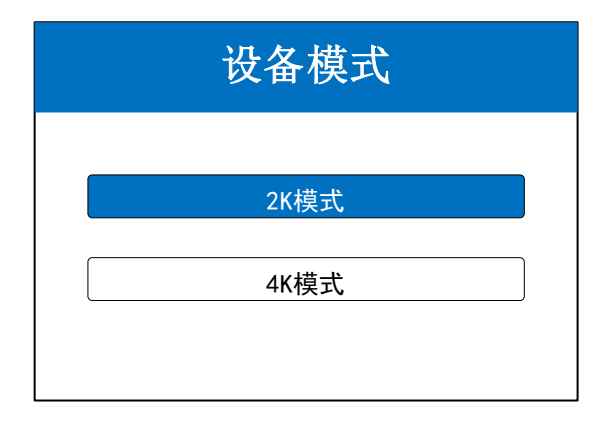

第二步: 设置屏幕参数,屏幕参数中水平大小和垂直大小设置为 LED 屏的点数

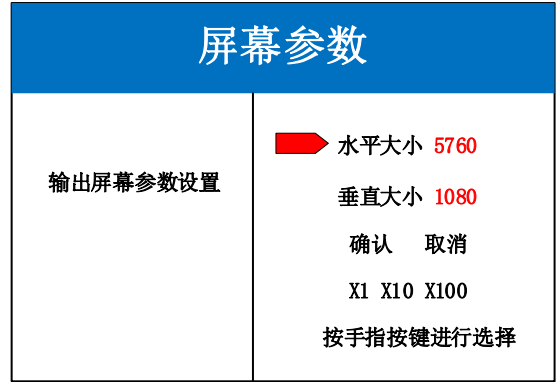

注:数字的输入方式有两种:

(1) 通过旋转旋钮进行调节, 通过"×1" "×10" "×100"来调节步长, 例如"×100"表示每次 旋转旋钮数字增加 100。

(2) 通过前面板数字按键进行输入, 例如按键①在数值编辑状态下表示数字 1 。

第三步: 设置画面布局,可选布局 1/布局 2/布局 3, 根据客户项目需求选择对应的画面 布局

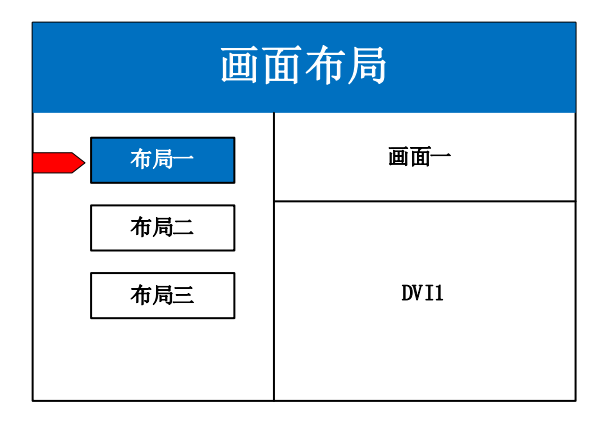

注:单画面可跳过此步骤,多画面只要画面数量和项目要求一致即可,布局不一致可通过下面操作进 行设置。

第四步: 点击"OK"返回主菜单界面,选择"画面参数",进入图像参数设置界面, 对每个画面的大小以及位置进行设置。

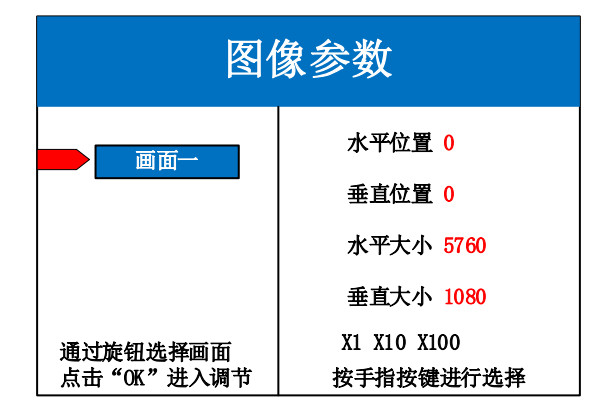

第五步: 点击"MENU", 返回主菜单界面, 进入菜单-高级-常用功能-局部显示(或使 用前面板 FUNC 按键可快速进入常用功能,选择局部设置),进入局部显示设置界面,设 置每个信号源的局部截取的大小以及位置。

## 局部显示 画面一 | 水平位置 0 垂直位置 0 水平大小 640 垂直大小 1080 按手指按键进行选择 通过旋钮选择画面 | X1 X10 X100 点击"OK"进入调节

十二网口二合一控制器使用说明书

- 注:如果需要信号源画面完整显示在大屏上则跳过该步骤;如果只是对多画面中的某一路信号源做截
- 取,则只需对该信号源的画面进行设置;水平大小或者垂直大小为 0 表示该方向不做局部截取。

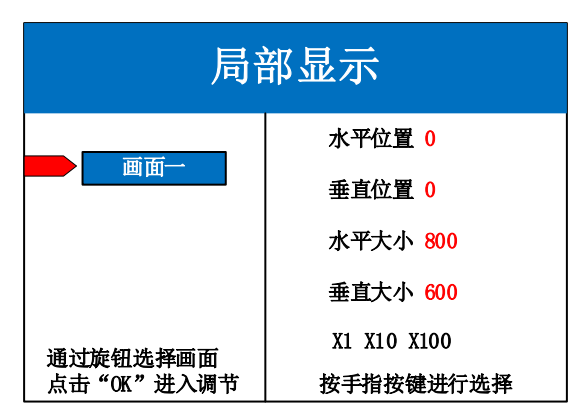

如下图为全局显示和局部显示(可在高级设置-局部全局中进行切换)

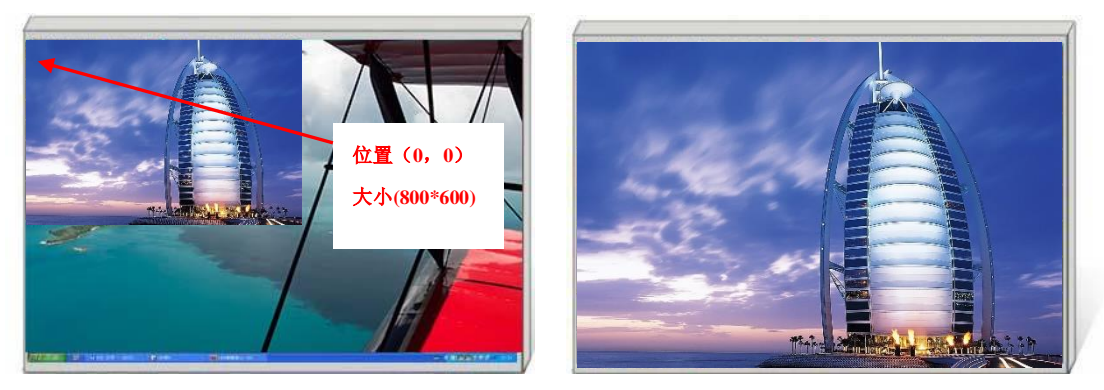

第六步: 点击"MENU"返回主菜单界面,选择"保存设置",进入数据保存界面,选 择任意一个模式并点击"OK"对以上操作数据进行保存。

#### 十二网口二合一控制器使用说明书

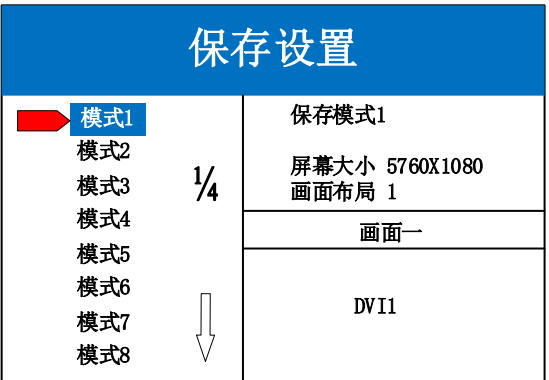

注: 模式 1 是设备开机默认启动的数据, 建议最常用或者开机需要显示的模式保存到模式 1。 至此,设备硬件部分基本调试完毕,如有其它需求,重复操作,保存为其它模式即可。 设备完成调试,后期使用当中根据不同的场景求,把已保存的数据调用出来。 数据的调用分为两种:

(1) 通过快捷按键调用, 只需点击前面板按键"M1-M6", 此方法在模式场景较少时 使用方便,选择后,对应的按键灯会点亮。

(2) 通过主菜单内的用户模式调用。点击"MENU", 选择"用户模式", 进入用户 模式调取界面。选择需要的模式,点击"OK"即可。

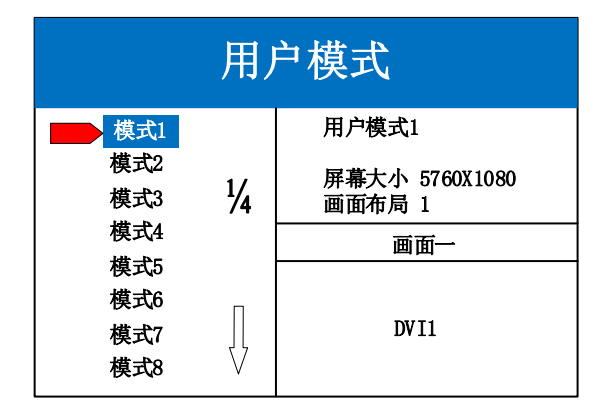

再次感谢您使用本公司视频控制器,其他详细设置请参阅后边部分。

# <span id="page-18-1"></span><span id="page-18-0"></span>八、功能介绍

#### 按 键 功 能

**INFO**:信息查询按键,点击该按键可进入输入信息查询界面,显示各信号源输入是否 正常 ,界面如下,红色表示信号丢失,绿色表示信号正常。

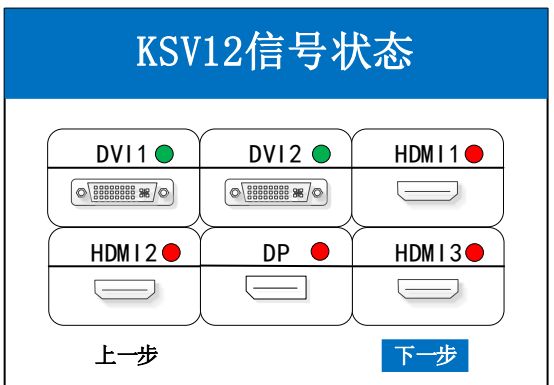

**WIN**:画面按键,点击该按键可进入画面信息界面,可在该界面下对每个画面进行信 号源选择。下面以 3 画面为例, 点击"WIN"按键, 进入画面切换界面, 分别显示 3 个画面 目前的信号源,如需切换信号源,需要先旋转旋钮选中该画面,然后点击前面板对应信号源 按键进行切换。

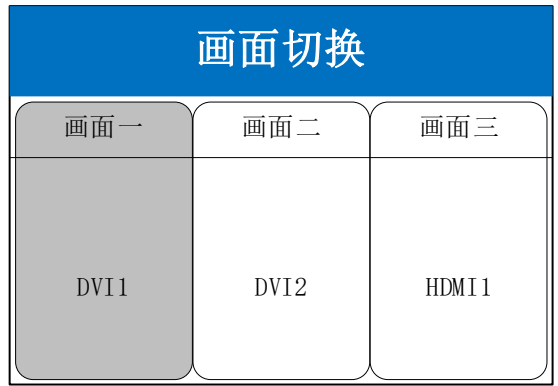

OUT: 输出状态按键,点击该按键可进入输出状态界面,有三种输出可选:黑屏、蓝 屏、正常。选择黑屏表示所有输出口输出为黑色,大屏变黑;选择蓝屏,所有输出口输出为 蓝色,大屏变蓝;选择正常,则正常输出图像。

#### 十二网口二合一控制器使用说明书

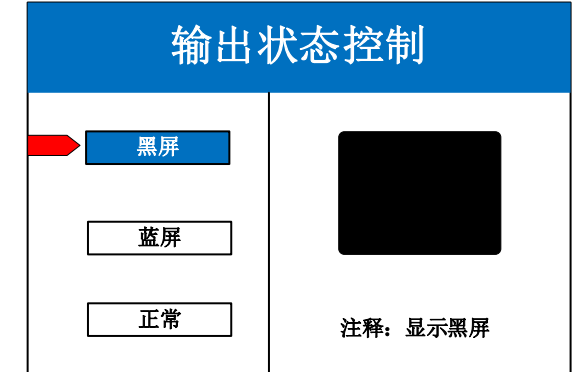

**FUNC**:功能按键,点击该按键可以进入常用功能界面。常用功能包括:屏幕亮度、局 部全局、局部设置、切换特效、切换时间、抠图设置、透明度设置、智能热备份、EDID、 画面静止、K-HDR。

#### <span id="page-19-0"></span>常 用 功 能

1、屏幕亮度

调节设备亮度,0-255 阶亮度调节,满足用户不同场景的亮度需求。

2、局部全局

切换画面显示状态为全局显示或局部显示,操作前需设置好局部显示的数据,才能 查看到局部的显示效果。

3、局部设置

对选定的画面设置局部显示,以每个输入源图像左上角为(0,0)起始点,设置局 部截取的水平位置、垂直位置、水平大小、垂直大小四个参数进行指定位置截取。默认 数据为 0,表示不做局部截取。

4、切换特效

设备支持 16 种特效切换, 包括: 淡入淡出, 直接切换, 垂直、水平梳理, 圆形切 入、切出,菱形切入、切出,各个方向的划幕,满足用户对于不同应用场合的场景切换 需求。保证切换过程中无花屏、闪屏、黑屏现象。

5、特效时间

设置画面的切换时间或者模式之间切换的时间,0.2s-3s 可调。

6、抠图设置

抠图设置是将某些文字或者图片抠出,去除其余部分,常用于字幕制作。 例如以黑色为背景,输入红色文字,经过抠图设置,黑色的背景被扣除,只留下红 色字幕。

7、透明度设置

对画面透明度进行调节,甚至可以达到逐点调节,使应用场景更加丰富多彩。

8、智能热备份

用户可为信号源指定备份信号。当前信号若发生故障,系统将自动检测并立即切换 到指定的备份信号,若信号恢复正常,系统可智能切回原信号。

设备支持多级热备份设置,多重保障。

9、EDID

对输入接口设定 EDID 信息, 以完美接入特定的分辨率信号源。该功能常用于电脑 输出自定义分辨率的场景。

10、画面静止

设置选定画面的静止或活动,常应用于换场或后台切换等。

11、K-HDR

K-HDR 功能是凯视达的 SDR 转 HDR 图像优化技术,可以提升普通 SDR 视频的对 比度、增强图像细节表现,让普通视频具备 HDR 效果。

设置 DP 或 HDMI 的 K-HDR 功能参数, 包括功能开关、功能级别、有效区域开关、 有效区域参数、演示模式。通过调节效果等级,达到现场适用的完美显示效果,默认级 别为 8。

#### <span id="page-20-0"></span>高 级 菜 单

1、中文/ENG

设置设备的语言:English 或者中文,默认为中文。

2、常用功能

里面有屏幕亮度,局部全局,局部设置,切换特效,切换时间,抠图设置,透明度 设置,智能热备份,EDID,画面静止,K-HDR。可参考本章节中的常用功能。

3、出厂设置

 清空所有数据,恢复到默认状态。此操作后数据不可恢复,操作需谨慎,提前备份 现场配置数据。

4、技术支持

查询设备的固件版本号以及设备 IP 地址等信息。

5、IP 设置

 查看和设置设备的 IP 地址,可根据现场环境需求进行更改,更改后重启设备生效。 默认 IP 地址为 192.168.0.100, 子网掩码 255.255.255.0, 网关 192.168.0.1

6、串口设置

 设置串口参数,如波特率、校验位、数据位、停止位参数,根据需求进行更改。 默认波特率为 115200, 无校验位, 8 数据位, 1 停止位。

7、模式删除

该功能可以删除设备已存储的模式数据,可单个删除,也可批量删除。

8、键盘锁定

对前面板按键进行锁定,防止人员误操作。默认为无锁定状态。

 锁定模式有所有键锁定和仅模式键可用两种:所有键锁定状态下,前面板所有按键 进入锁定状态,可连按"OK"键 10 次进行解锁;仅模式键可用状态下,除了 M1 到 M6 可 用于模式切换,其他按键均处于锁定状态,可连按"OK"键 10 次进行解锁。

# <span id="page-22-0"></span>九、软件调试说明

<span id="page-22-1"></span>打开软件进入专家调试界面,设置发送卡参数,接收卡参数、以及显示屏连接。

# 1、软件连接

 使用 USB 的串口线连接,打开软件后,软件界面识别发送卡型号为 KSV12,检测到接 收卡数量为现场实际带载数量。

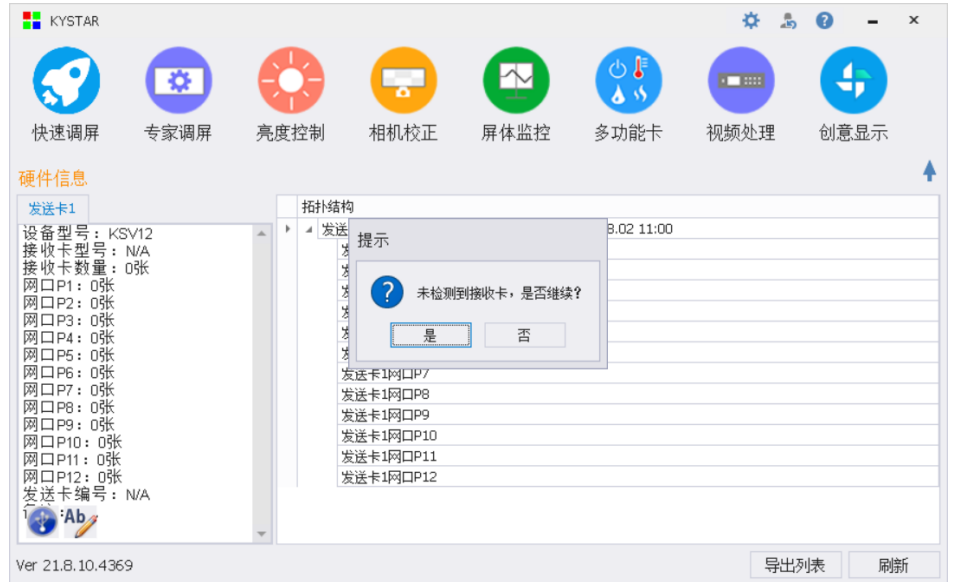

# <span id="page-22-2"></span>2、专家调试

发送设备参数设置:按照屏的实际宽高分辨率设置软件中的宽度和高度。

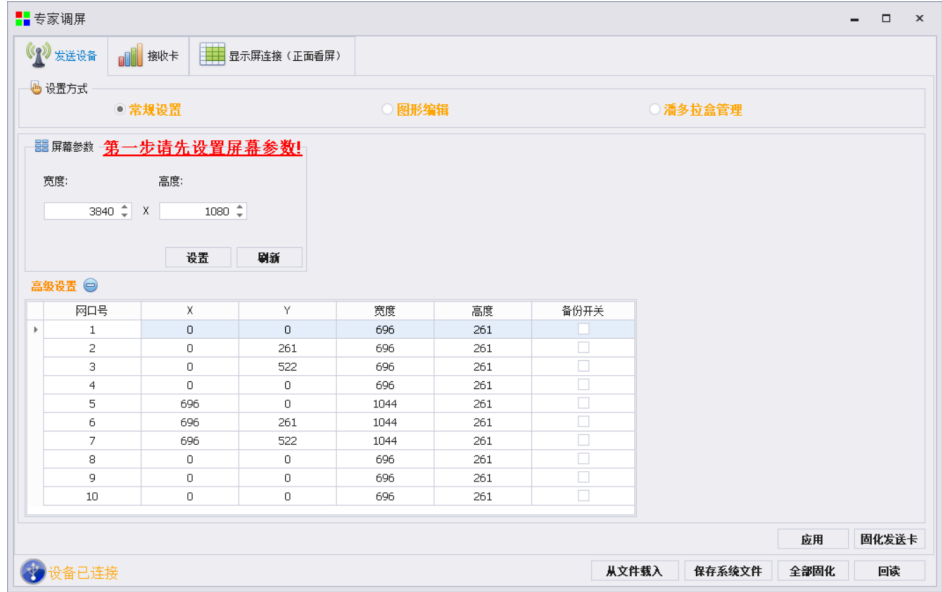

### <span id="page-23-0"></span>3、接收卡参数设置

模组选择: 选择对应的模组厂家;需要注意模组的规格, 驱动芯片和译码方式要一致 智能设置:根据模组宽度高度,驱动芯片和译码芯片,制作单元板加载文件 数据线颜色: 可直接交换红绿蓝排列方式, 无需重新智能设置 抽行设置:对灯板进行抽行操作,应用于小间距和非常规灯板 设置单卡带载:接收卡带载的宽度和高度 多开设置和级联方向: 设置多开方式和旋转角度 数据组交换:交换数据组以及智能查找

无信号时保留最后一帧: 设置接收卡无信号时是黑屏或无信号时保留最后一帧

效果调试:调试数据时钟频率和倍频,调试刷新至 1920(PWM 芯片调试灰度时钟频率, 刷新到 3840)

#### 提高显示效果的有效手段:

1、提高数据时钟: 频率不受其他参数影响, 为第一条件; 如出现花屏, 则逐个降低; 轻微花点可尝试调节时钟相位;32 扫模组一般调节至 20.83;太高对模组本身影响较大,维 护麻烦。

2、减小 OE 宽度: 默认 32ns, 以 8 为单位, 逐个降低; 注意太低影响低灰效果。

3、调整输出灰度级数:常规模组,一般调至 12-14; 12 代表 2 的 12 次方, 即 4096.

4、适当降低参数数值,再行固化:显示效果调试正常后,在不影响刷新率和亮度有效 率的情况下,适当降低上述数据。目前是减低功耗,增加屏体寿命。.

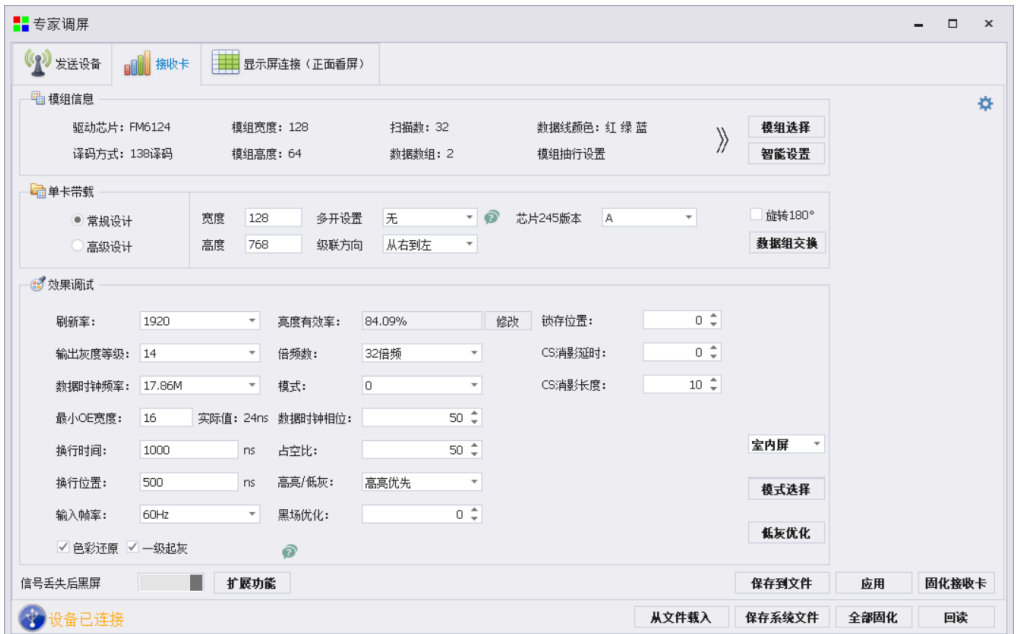

### <span id="page-24-0"></span>4、显示屏连接

单卡设置:设置接收卡带载大小

网口选择:选择对用网口设置

**Contract** 

串线方式(水平/垂直):接收卡和接收卡之间的的串线方式

智能串线:根据大屏的闪烁,点击对应的区域,智能识别网口和网线的串线方式

复杂显示屏连接 :用于单独调整每张接收卡的帯载和位置信息。用于异形项目。 保存到文件:单独保存显示屏连接 kcfg 文件

端口偏移  $\overrightarrow{Q}$ : 设置 HUB 口的偏移量(选中接收卡,点击端口偏移进行设置)

#### 调试小妙招

选择网口,可直接更改网口内所有卡的宽度和高度

单击每一行或者每一列前的数字,更改一行或一列的大小。

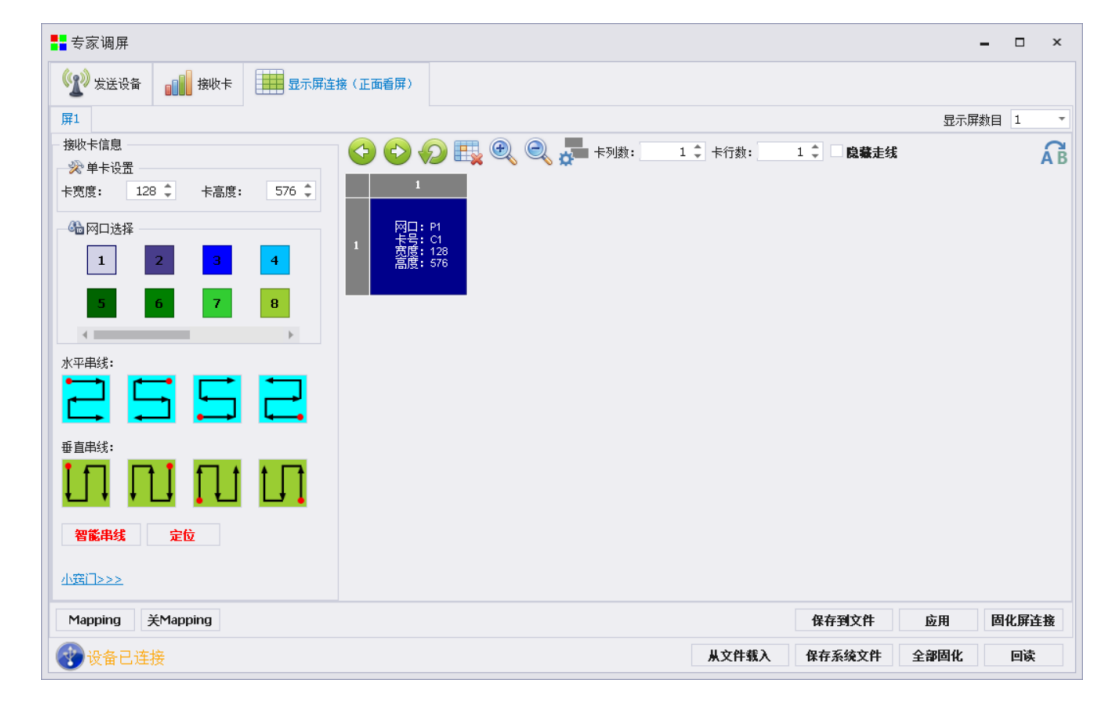

## <span id="page-24-1"></span>5、固化参数

参数设置完成后,大屏显示正常,点击全部固化即可, 想要了解详细的软件参数设置,请参考"凯视达控制系统使用说明书"。

# <span id="page-25-0"></span>十、常见问题解答

#### Q1:DVI、HDMI、VGA、CV、USB 端口定义。

A:

- DVI: 数字(高清)视频信号, 是 1999 年由 Silicon Image、Intel[\(英特尔\)](http://baike.baidu.com/view/15281.htm)等公司共同 组成 DDWG (数字显示工作组) 推出的接口标准, 在速度、清晰度和 HDCP 协议等方面都 进行了很好地优化。信号源一般是台式机、笔记本等;
- HDMI: 高清晰[度多媒体接](http://baike.baidu.com/view/3323.htm)口,是一种数字化视频/音频接口技术,是适合影像传输的专用型 数字化接口,其可同时传送音频和影音信号,最高数据传输速度为 5Gbps。信号源一般 是摄像机、笔记本、信息发布系统等。
- VGA: 模拟视频信号(视频图形阵列),是 IBM 在 1987 年随 PS/2 机一起推出的一种视[频传](http://baike.baidu.com/view/1114441.htm) [输标准,](http://baike.baidu.com/view/1114441.htm)具[有分辨率高](http://baike.baidu.com/view/7687.htm)、显示速率快、颜色丰富等优点,在彩[色显示器领](http://baike.baidu.com/view/18610.htm)域得到了广泛 的应用。信号源一般是台式机、笔记本、点歌机、矩阵等;
- CV:复合视频信号,又称合成视频讯号(composite video)是将所有讯号打包成一个整体 进行传送的讯号。信号源一般是摄像机、DVD、电视盒、点歌机、视频矩阵等设备;
- USB:通用串行总线,是一个外部总线标准,用于规范电脑与外部设备的连接和通讯,是应 用在 PC 领域的接口技术。USB 是在 1994 年由英特尔、康柏、IBM、Microsoft 等多家公 司联合提出的。信号源一般是 U 盘、SD 卡等。

#### Q2:简述一下显卡、视频处理器、接收卡和 LED 大屏屏体的连接方式。

A: 显卡的 DVI (VGA)输出口连接到视频处理器的 DVI-IN (VGA-IN)输入上——视频处理 器的网口输出通过网线与屏体后面的终端接收卡相连——接收卡连接控制各自的部分屏体 并通过级联方式串满整个大屏。

#### Q3: 如何设置视频处理器的键盘锁? 如何解锁?

A: 菜单-高级菜单-常用功能-键盘锁定,开启后可锁定键盘,连按 OK 键 10 下可解锁。

#### Q4:上位机检测不到设备的原因可能有哪些?

A: 使用电脑对视频处理器进行控制,串口线。

连接不上可能由以下情况导致。

① 设备未上电;

② 电脑未安装 USB 线驱动或者 USB 驱动损坏;

③ 串口线没有连接好或线损坏;

 如果上述建议没有最终解决您的问题,请及时与我公司的客户服务人员联系。我们将在 第一时间内协助您解决所遇到的问题。

#### Q5:显卡直接连发送卡大屏幕显示正常,接入视频处理器后屏幕会出现黑屏现象。

A: 观察发送卡指示绿灯闪烁是否正常,如正常证明处理器输出口有信号给出,此时可能原 因为:

 ① 信号源的问题。在连接电脑显卡时需设置显卡的复制模式,如若不进行设置,显卡 的 DVI 口是没有数据输出的。设置步骤:关闭视频处理器电源——重新插上显卡到视频处理 器的线——ATI 显卡自动读取复制模式,NVIDIA 显卡需进入显卡控制中心,设置多个显示器 +双屏复制模式。

 ② 连接线的问题。当信号线接口接触不良或是线材内部出问题时,大屏幕会出现彩条、 花屏等不正常现象。仔细检查信号线中插针是否有挤断、挤斜等现象并更换信号线;

如果上述建议没有最终解决您的问题,请及时与我公司的客户服务人员联系。我们将 在第一时间内协助您解决所遇到的问题。

22